## **How to Add and Cite Images in Google Slides**

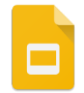

- 1. Search for an image using Google Images. Click on the thumbnail of the image you want. That should bring up a big gray box with your image on the left.(as shown below)
- 2. **RIGHT CLICK** on your image and select **OPEN IMAGE IN NEW TAB**

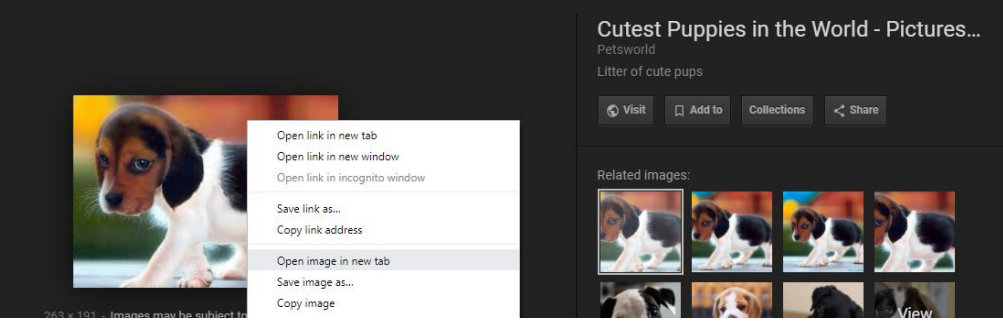

- 3. A new tab should appear on the top of your screen. Click on that tab, and you should see just your image on the screen.
- 4. Click in the address field and highlight the image URL (web address).
- 5. **COPY** the image URL (**RIGHT CLICK** > **COPY**, or press **CTRL + C**).

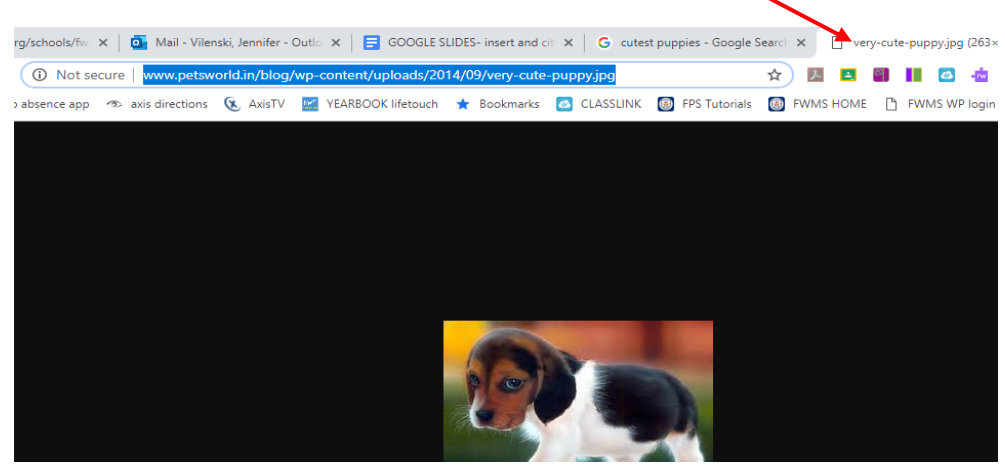

NOTE: If your image URL starts with www.google.com you need to redo steps 1-5 above.

- 6. Go back to your Google Slideshow file, click on the slide where you want the image, and select **INSERT** > **IMAGE** > **BY URL**
- 7. In the *PASTE URL of Image*… area, **PASTE** your copied image URL (**RIGHT CLICK** > **PASTE**, or press **CTRL + V**)

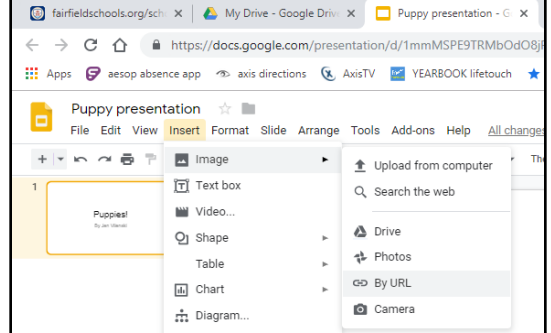

8. Select **INSERT** and your image will appear on your slide. Resize it and move it around so it fits with the text on the slide.

**TURN THE PAGE OVER FOR HOW TO CITE YOUR IMAGE**

## **To cite the image on the slide:**

- a. Select **INSERT** > **TEXTBOX**
- b. <sup>A</sup>**+** sign will appear. Click and drag the **+** sign near the bottom of the slide to draw a text box
- c. **PASTE** your copied image URL in the text box
- d. Select **CHANGE** just underneath your text box, to change the link
- e. In the TEXT box at top, type *Image Source:* just before the web address
- f. Truncate the web address by deleting everything after the primary domain web address ( after .com , .org , .edu , .in )

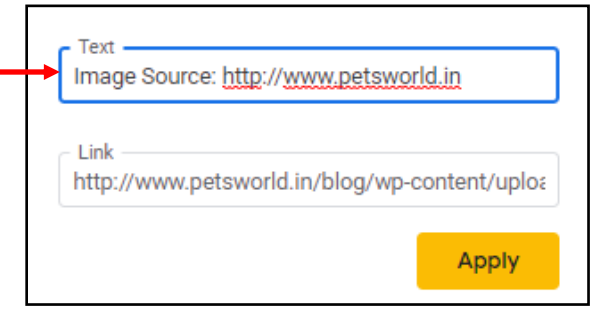

g. Select **APPLY**

You should now have a text box at the bottom of your slide, with a link to where the image came from (as shown at right)

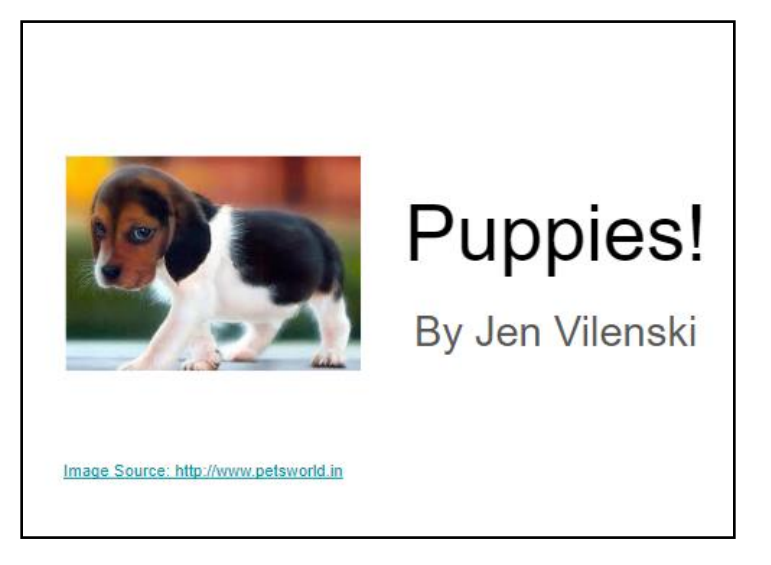